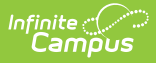

### **Posting Grades through the Grade Book**

Last Modified on 10/21/2024 8:20 am CDT

Posting [Grades\\*](http://kb.infinitecampus.com/#posting-grades) | [Manually](http://kb.infinitecampus.com/#manually-posting-grades) Posting Grades | [Posting](http://kb.infinitecampus.com/#posting-grades-when-using-power-law) Grades when Using Power Law

Location: Grade Book > click Post (if Grading Window is open)

Posting grades copies the grades entered in the Grade Book to students' Grades tab. This is also the grade that posts to the students' [Transcripts](https://kb.infinitecampus.com/help/transcripts-student) using the [Transcript](https://kb.infinitecampus.com/help/transcript-post) Post Wizard, if Post to Transcript is marked for the [grading](https://kb.infinitecampus.com/help/grading-tasks-grading-and-standards) task or [standard](https://kb.infinitecampus.com/help/standards-bank).

Automatic posting means clicking Post moves the In Progress grade or proficiency estimate to the Posted column. Manual means that the teacher is responsible for analyzing the data and determining the student's [performance.](https://kb.infinitecampus.com/help/grade-calculation-options-campus-instruction) The posting options available depend on the grade calculation options selected.

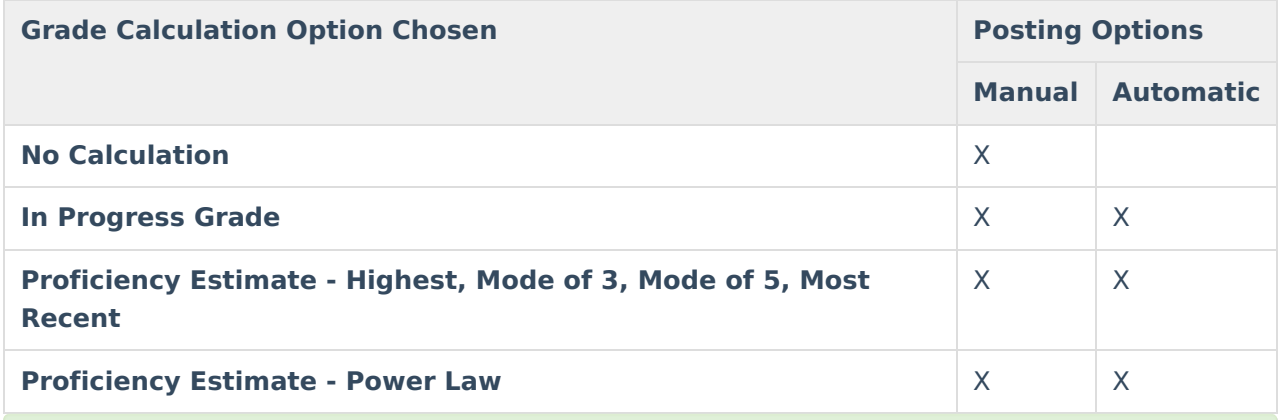

Grades can only be posted if the [Grading](https://kb.infinitecampus.com/help/grading-window) Window is open for the selected Task or Standard.

The grading window may be open for some students and not for others. Students for whom grades cannot be posted display in gray and uneditable. Hover over a cell of the Posted column to see if grades can be posted for a student.

# **Posting Grades\***

\* Posting grades is different for standards where the In Progress grade is [calculated](http://kb.infinitecampus.com/#PostingGradesthroughtheGradeBook-PostingGradeswhenusingPowerLaw) using Power Law.

#### **Step 1: Populate Posted Grade Column**

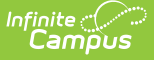

To post grades, review the In Progress portion of the Grade Totals. Click the red **Post** button to open the post grades window. Limit the students for who grades are posted by [selecting](https://kb.infinitecampus.com/help/creating-and-using-student-groups) a Student Group or using the [filtering](https://kb.infinitecampus.com/help/filtering-and-sorting-the-grade-book) options.

The popup shows the source and destination of the grades you are posting. The current **Term** and **Task** appear in the from section and is selected by default in the Post to dropdown lists.

Change the destination term and task if you want to post the grades to another task, such as posting to a Progress Report task that is used to report grades but doesn't have any assignments. The **Grading Window** must be open for the destination [grading](https://kb.infinitecampus.com/help/grading-tasks-courses) task or [standard](https://kb.infinitecampus.com/help/standards). The grading window does not need to be open for the source term and task.

Click **OK** to copy grades from the In Progress columns to the Posted section, if the In Progress grade is a valid option in the score [group](https://kb.infinitecampus.com/help/score-groups-and-rubrics). Grades are not yet posted. If you posted grades from one task another, the grade book switches to the context of the destination task.

#### **Step 2: Review Grades**

Review the **Posted** grades and make modifications as desired, such as a grade that could round up to the next letter grade. Options in the grade dropdown list are based on the score [group](https://kb.infinitecampus.com/help/score-groups-and-rubrics) aligned to the [grading](https://kb.infinitecampus.com/help/grading-tasks-grading-and-standards) task, rather than the grading scale which determined the In Progress grade.

Enter any comment in the **Report Card Comments** column (2500 character limit), use the **Fill** option to add comments for multiple students, or click the CC (canned comments) link to open the comments window.

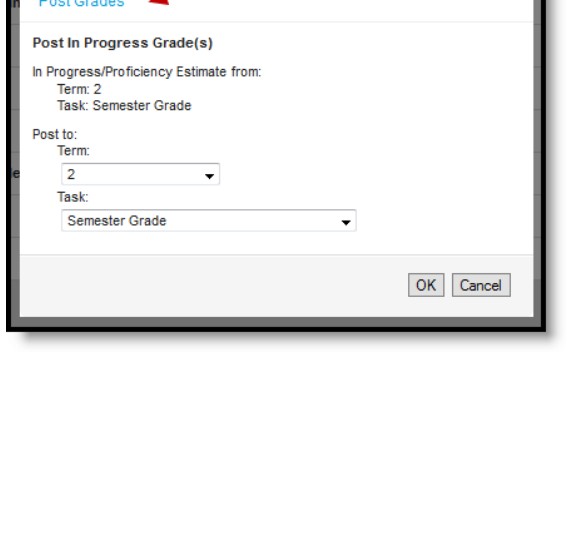

Points  $\triangleq$  Possible  $\triangleq$ 

300

 $279$ 

284

 $\alpha$ 

 $\sim$  4

93.0

94.67 %

.<br>Gradi

Fill<br>t Crd Comments

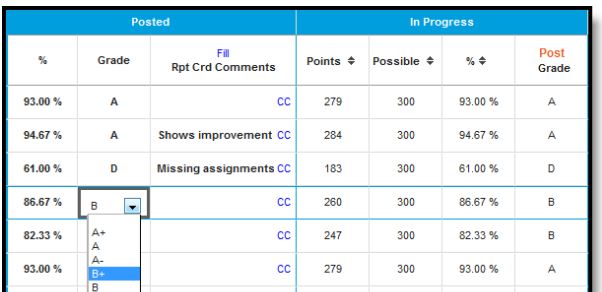

More about Canned Comments:

▶ Click here to expand...

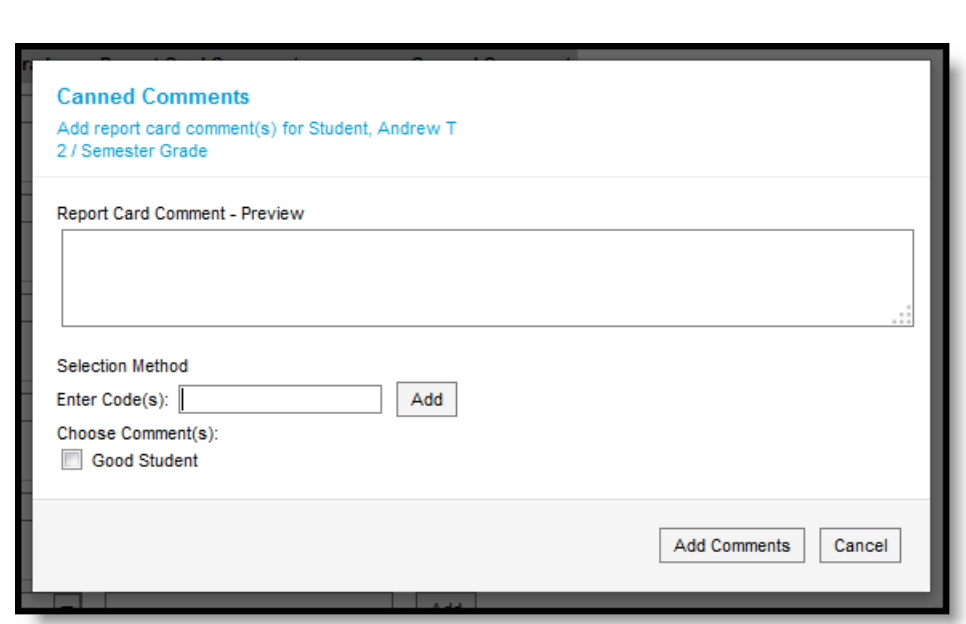

Enter comments in any of the following ways:

- By entering text in the **Preview** text box.
- By entering a numeric **Code** for the comment and clicking **Add**.
- By marking the checkbox next to the canned **Comment**.

As you add comments, they all appear in the **Preview** box, where you can modify as needed. The Canned Comments catalog is made in Grading [Comments](https://kb.infinitecampus.com/help/grading-comments).

Enable Canned Comments by marking the preference in the [Grade](https://kb.infinitecampus.com/help/grade-book-settings) Book. You can only select canned comments if custom comments are disabled in your district's System [Preferences](https://kb.infinitecampus.com/help/system-preferences-district).

Note: Grades do not populate in the Posted columns for students who have dropped the section. Manually select grades in the Grade column to post grades for dropped students. Dropped students display in red text in the grade book and only display if the [Account](https://kb.infinitecampus.com/help/account-settings-instruction) Setting *Show Active* Students Only is turned off.

#### **Step 3: Post Grades**

Click **Save** in the Grade Book to post grades.

## **Manually Posting Grades**

Posted grades can be entered manually in the Posted columns, bypassing assignment scores and In Progress grades.

- **By Percentage**: Type percentages in the Posted Percent column, which calculates the Posted Grade based on the Grading Scale selected in Grade [Calculation](https://kb.infinitecampus.com/help/grade-calculation-options-campus-instruction) Options.
- **By Grade**: Click the a cell in the Posted Grade column to select a grade from the score [group](https://kb.infinitecampus.com/help/score-groups-and-rubrics)

from the dropdown list.

Click **Save** to post the entered grades.

### **Posting Grades when Using Power Law**

If a rubric score displays in the Post column automatically, read this section.

Power Law is a mathematical calculation that converts proficiency levels into numeric values and determines a trend based on the student's scores. Power Law works on the assumption that standards are assessed at consistent intervals, such as weekly.

Rubric scores are converted using the Numeric Value entered on the [Rubric](https://kb.infinitecampus.com/help/score-groups-and-rubrics) and then the Power Law trend value is converted back into a rubric score based on the trend ranges also entered on the rubric.

For example, you've assessed your class for the same standard each Tuesday for the last few weeks, using a 4 point rubric of U, S, P and HP. Kyle has attained the following proficiency levels:

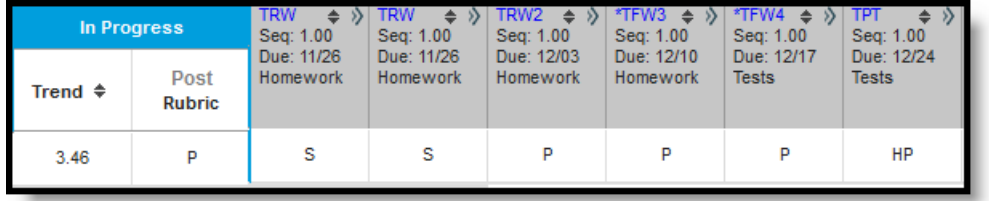

Using Power Law, his calculated trend value is 3.46, shown in this diagram:

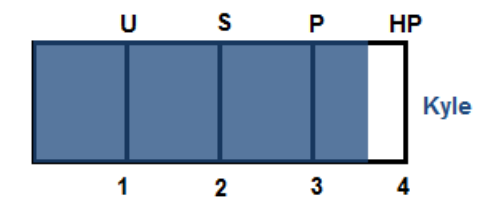

Power law trend values provide a guide for teachers in determining a student's overall proficiency in a standard. When given a series of proficiency estimates, teachers don't have to determine what those estimates mean together.

To post grades, click the red **Post** button in the In Progress column and choose the Task to post to. In the **Posted** section of the Grade Totals, you have the option of changing the student's grade if desired.

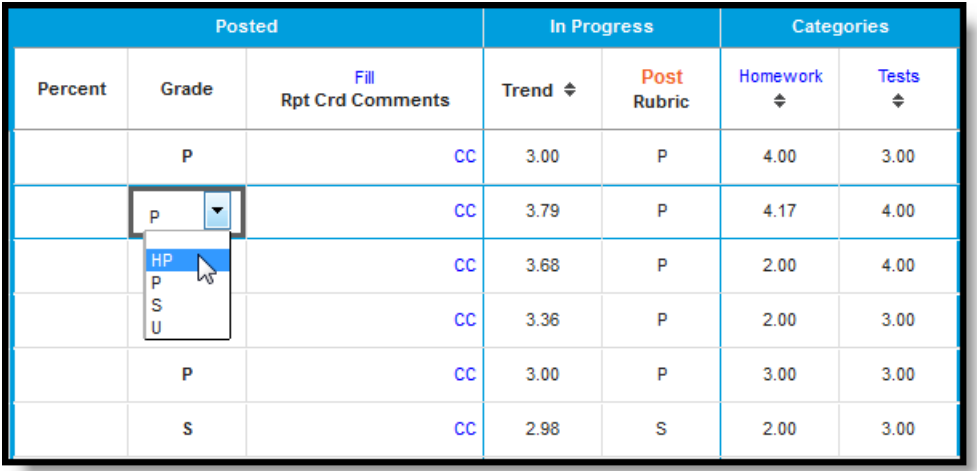

Selecting Posted Grades when using Power Law

Enter comments as described above.

Once you've verified all student grades, click **Save** to post grades.